## **Návod na zjišt**ě**ní IP adresy po**č**íta**č**e + nastavení pevné IP adresy**

Pokud potřebujete zjistit IP adresu Vašeho počítače nebo routeru, nejrychlejší způsob je ve Windows kliknout (levým tlačítkem) na ikonu připojení v pravém dolním rohu viz obrázek :

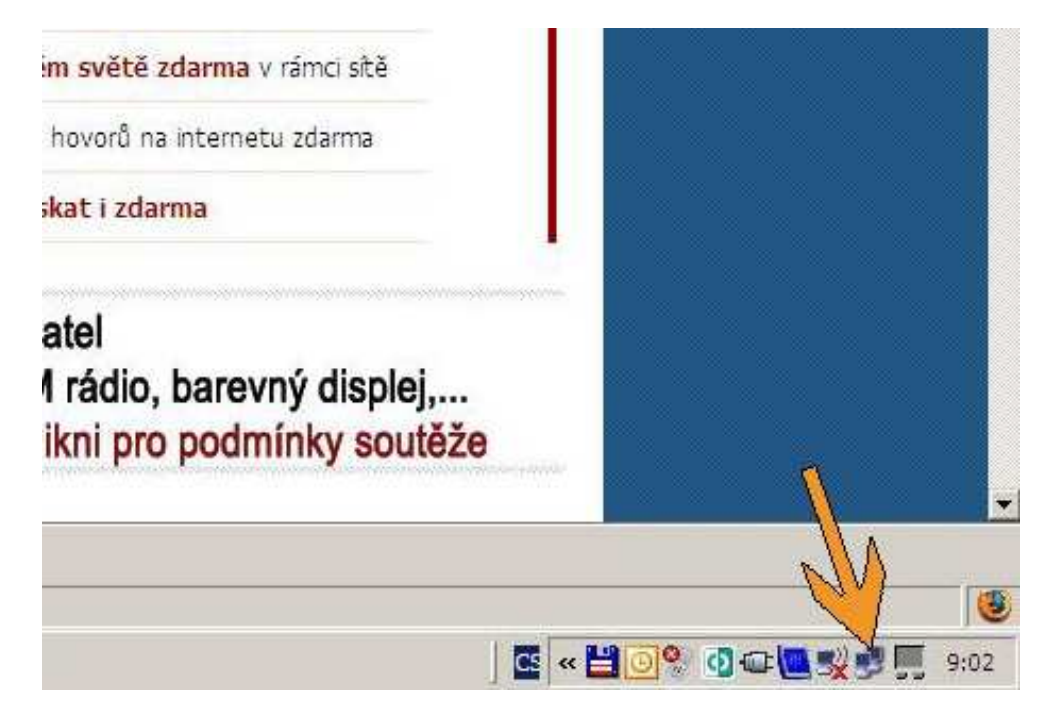

Otevře se Vám dialog Připojení k místní síti a nyní klikněte na záložku Podpora :

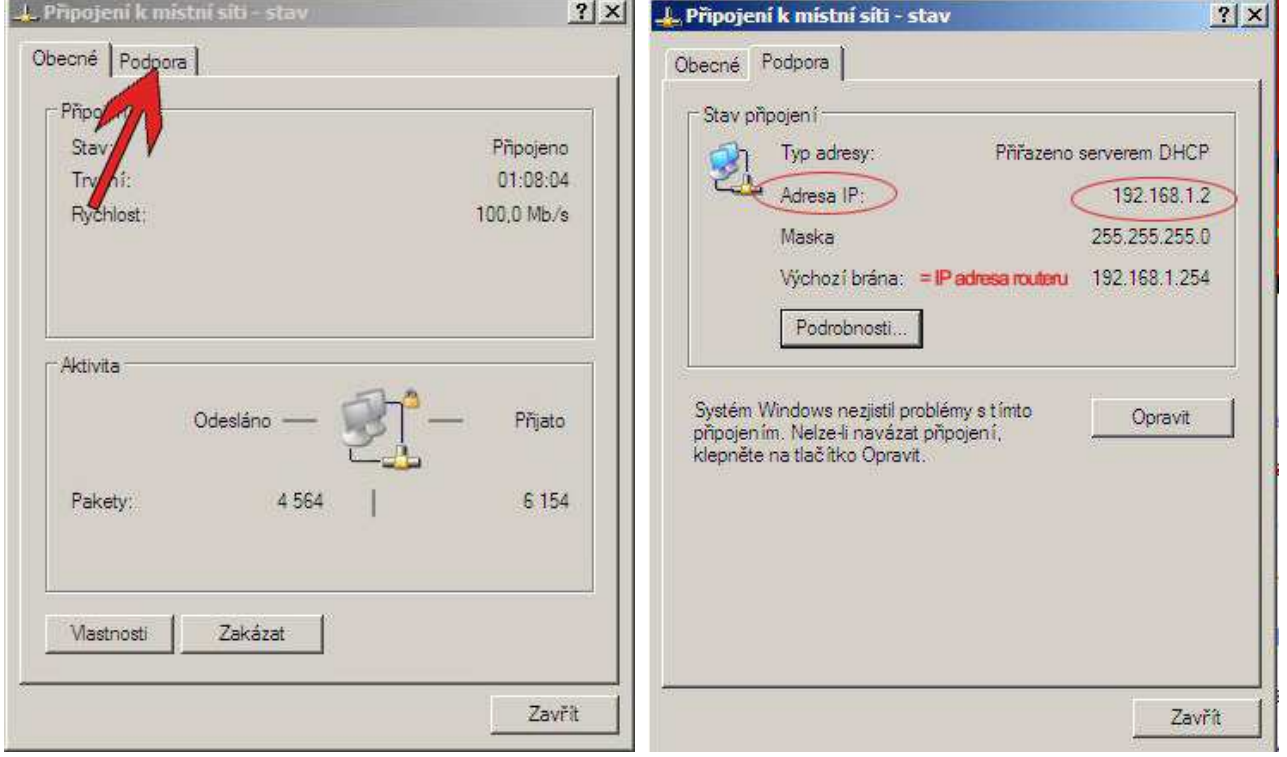

Nyní vidíte IP adresu počítače (zakroužkovaný údaj), pokud máte PC zapojeno do routeru, výchozí brána bude odpovídat IP adrese routeru (většinou ve tvaru 192.168.xx.xxx).

Na výše zobrazeném obrázku je zobrazeno dynamické připojení, pro získání dalších informací při statickém připojení klikněte na Podrobnosti.

V případě, že nemáte nastaveno zobrazování ikony v pravém dolním rohu, dostanete se na dialog přes Ovládací panely Windows.

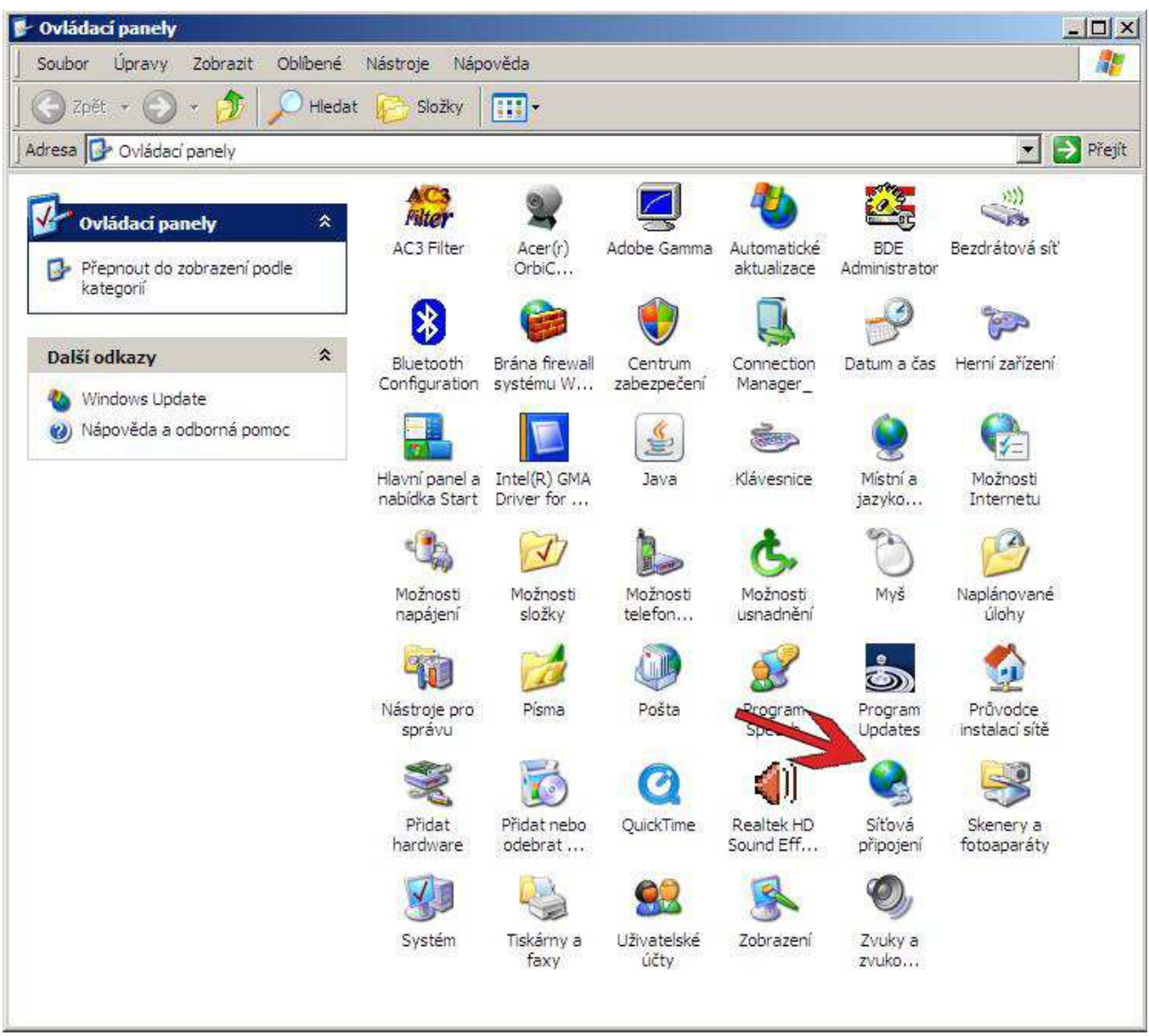

Kliknete na Síťová připojení a v dalším okně kliknete na Připojení k místní síti.

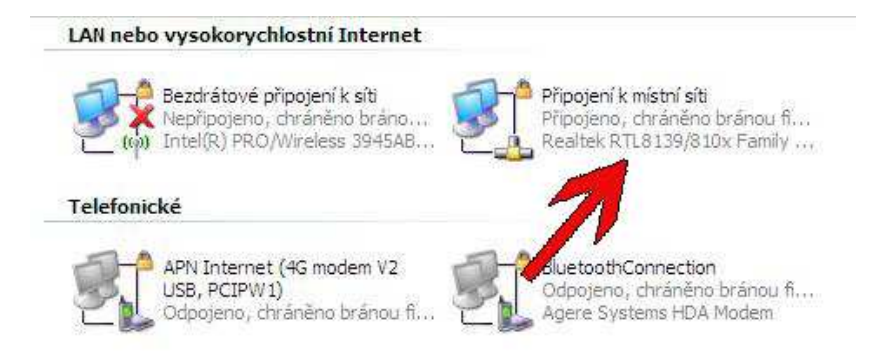

Nyní se Vám zobrazí dialog uvedený na minulé straně.

Pokud potřebujete nastavit na počítači pevnou IP adresu (nebo naopak DHCP), zobrazíte si dialog Připojení k místní síti a kliknete na Vlastnosti :

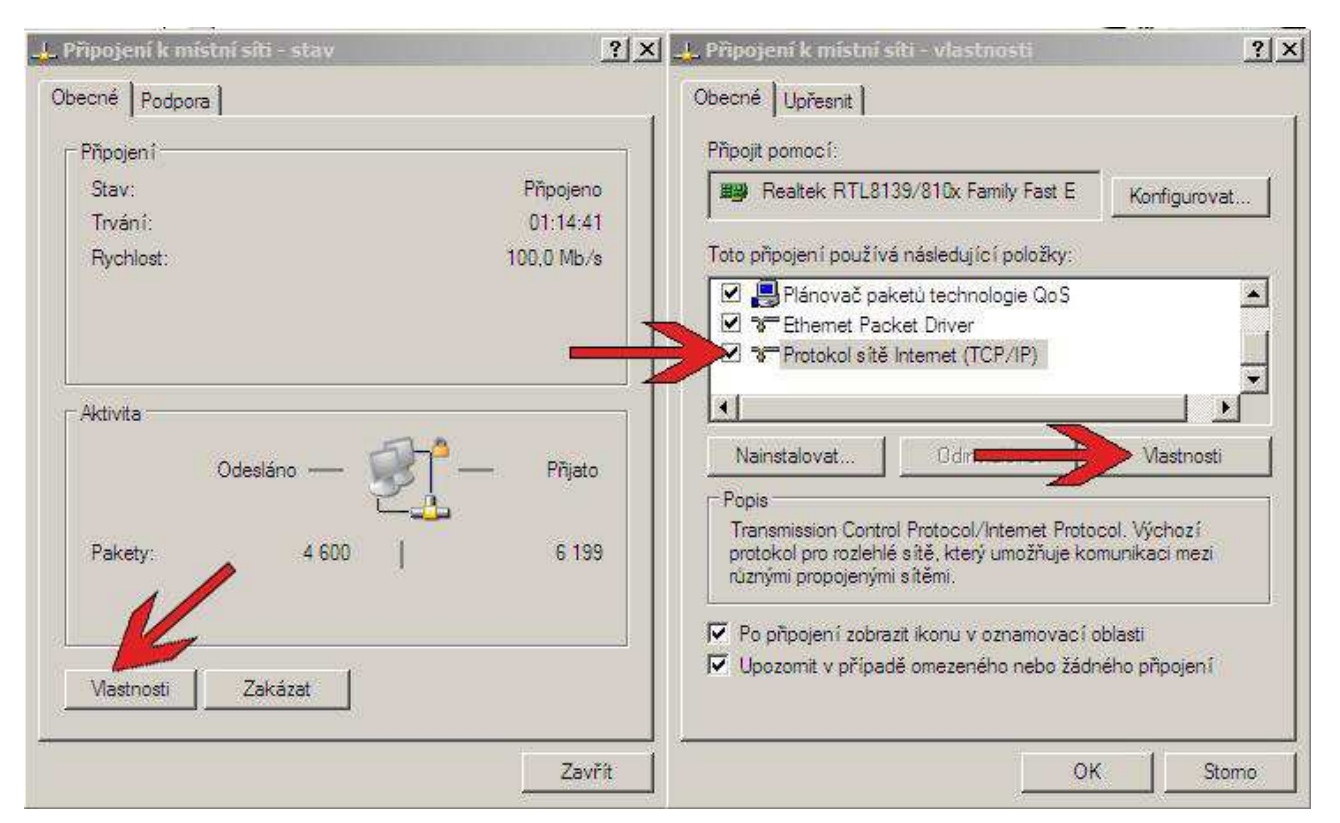

Na další záložce vyhledáte v seznamu Protokol sítě Internet (TCP/IP), kliknete na něj, aby se Vám vysvítil a potom kliknete na Vlastnosti.

Zadáte možnost Použít následující adresu IP nebo v opačném případě zaškrtnete DHCP + DNS automaticky.

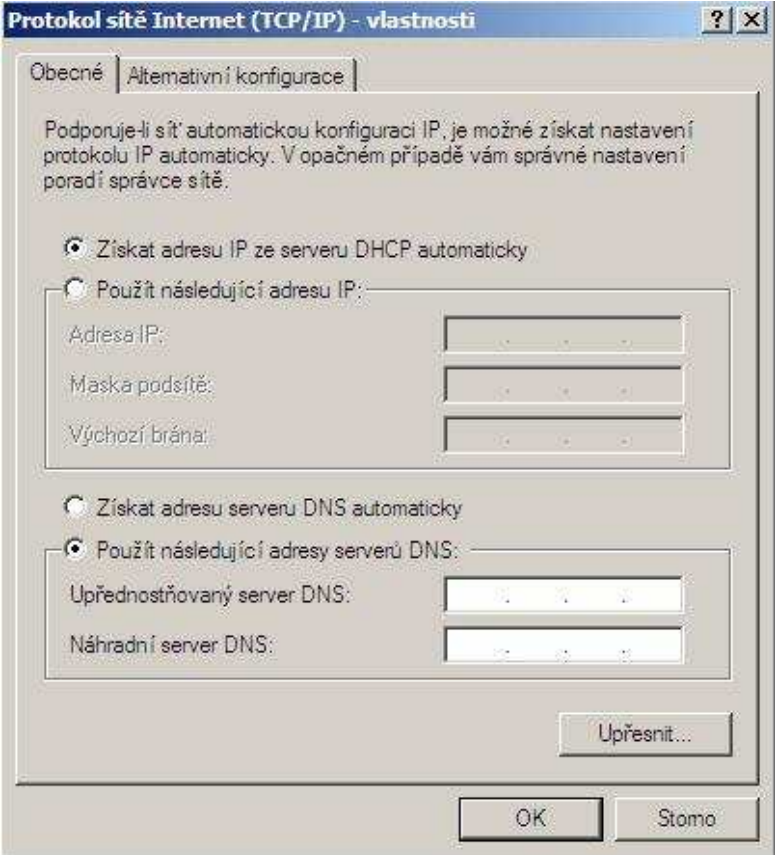

Pokud je Váš počítač zapojen do routeru, je nejlepším řešením nastavit na počítači volby Získat adresu IP ze serveru DHCP automaticky a Získat adresu serveru DNS automaticky. Máte-li statické připojení – musíte vyplnit všech 5 kolonek údaji od poskytovatele.

Máte-li statickou IP adresu a dříve jste router neměli, je potřeba tuto IP adresu nastavit v routeru a v počítači přepnout vše na automatiku, jinak Vám nepojede internet nebo telefon.